# Part

#### On this page

- Creating a part
- Creating a new composite structure diagram for the type of the part
- Defining a type of the part
- Hiding the multiplicity

## Creating a part

To create a part, do one of the following

- In the Composite Structure diagram palette, select Part and click on the diagram.
- In the Containment tree, select an element, which can be defined as a part type, and drag it to the composite structure diagram.

## Creating a new composite structure diagram for the type of the part

To create a new composite structure diagram for the type of the part, do one of the following

Select a part and from the smart manipulator toolbar, choose the New Composite Structure Diagram button.

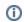

- A new diagram is created under the part type.
- o If type was not assigned for the selected part then a new type is created automatically.
- From the part shape's shape's shape is shaped to the part part part and then diagram from the list. This accelerates the creation of composite structure diagram (the Create Diagram menu item is available only if the type is specified for the part).

# Defining a type of the part

To define a type of a part, do one of the following

• On a diagram pane, draw a new part and in the opened Select Type list, select a type.

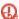

Select Type list is not displayed if the Type Selection Mode is disabled. How to turn on the Type Selection Mode >>

- On a diagram, select a part and press Ctrl+T (for MAC OS X press Cmd+T) and in the opened Select Type list, select a type.
- On a diagram, select a part and from the smart manipulator toolbar, select the Specify Type button. In the Select Type dialog, select a type.
- On a diagram, select a part and then type the name of the type after a ":". The type will be created with the specified name.
- In the part Specification window, Type property specification cell, select a type.

When creating a port on a part, if a part does not have a specified type, a new type for the part is created automatically.

the rake icon 🗰 is displayed on the shape if the interaction use refers to another composite structure diagram. The rake icon is not shown by default

therefore you need to set the Show Rake Icon property value to true in the Symbol Properties dialog.

## Hiding the multiplicity

To hide the multiplicity next to the part's type

- 1. Right-click the part shape and select Symbol Properties.
- 2. In the Symbol Properties dialog, set the Show Multiplicity property value to false.
- 3. Click Close.

#### Related pages

Displaying parts and ports

- Model ElementsSpecification Window